## **Matching Practice Quiz**

Created On: August 1, 2023

**Created with:** 

dominKnow Capture

https://www.dominknow.com

August 1, 2023

1. Select the + **Add a Section** button on the black control bar.

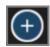

2. The Add to your Page panel opens. Select the **All Sections** button.

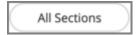

3. Scroll down to the Quizzes section and select the **Matching** question.

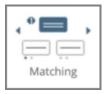

4. The Build Your Matching Question panel opens.

Select the **Heading text box** to add a heading for your question.

For this example, we will add the text for you.

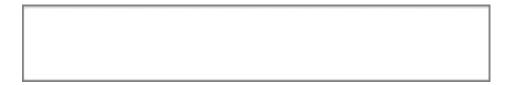

5. You can now style your Heading text if you would like.

Select the **Text Editor button** in the Heading area.

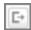

| 6.  | The mini formatting tool bar appears with several formatting options.                                             |
|-----|----------------------------------------------------------------------------------------------------|
|     | Select the heading text.                                                                                          |
|     | Test Your Matching Skills.                                                                                        |
| 7.  | For this example, we will apply a Project Style to our text. Select the <b>Styles button</b> on the mini toolbar. |
|     |                                                                                                    |
| 8.  | For this example, we will use the Heading 1 style.                                                                |
|     | Select Heading 1.                                                                                                 |
|     | Heading 1                                                                                                    |
| 9.  | Select the <b>Ok</b> button.                                                                                      |
| 10. | Select the Question Body text box to add your question.                                                           |
|     | For this example, we will add one for you.                                                                        |
|     |                                                                                                    |
|     |                                                                                                    |
|     |                                                                                                    |

| 11. | Select the + Add Category button.                               |  |
|-----|-----------------------------------------------------------------|--|
|     | + Add Category                                                  |  |
| 12. | You have the option to use text or an image for the categories. |  |
|     | For this example, we will use text. Select the Text (Aa) icon.  |  |
|     | Aa                                                              |  |
| 13. | Select the <b>text entry field</b> to enter your Category.      |  |
|     | For this example, we will add the text for you.                 |  |
|     |                                                                 |  |
|     |                                                                 |  |
|     |                                                                 |  |
|     |                                                                 |  |
|     |                                                                 |  |
|     |                                                                 |  |

14. For this example, we will bold the Category text.

Select the **category text**.

Marrow

15. Select the **B icon**.

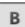

| Job Aid | Matching Practice Quiz                                         |
|---------|----------------------------------------------------------------|
|         |                                                                |
| 16.     | Select the <b>Ok</b> button.                                   |
|         | Ok                                                             |
| 17.     | Select the + Add Category button.                              |
|         | + Add Category                                                 |
| 18.     | For this example, we will use text. Select the Text (Aa) icon. |
| 19.     | Select the <b>text entry field</b> to enter your Category.     |
|         | For this example, we will add the text for you.                |
|         |                                                                |
|         |                                                                |
|         |                                                                |
|         |                                                                |
|         |                                                                |
| 20.     | For this example, we will bold the Category text.              |
|         | Select the category text.                                      |
|         | Root                                                           |

27. Select the **B** icon.

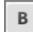

28. Select the **Ok** button.

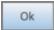

29. Select the **Distractor checkbox**.

If you need to remove a category, click the X button beside the category.

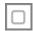

30. Select the **Next** button.

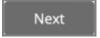

31. For this example, we will use images for the items. Select the + **Add Item button** to add your first item.

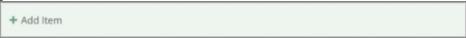

32. <u>Select the Image icon.</u>

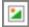

33. The Media Browser opens. From here you can search for an image or upload one. For this example, select the **Pumpkin Image**.

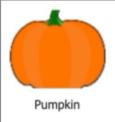

34. Select the Insert button.

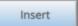

August 1, 2023

+ Add Item

| Job Ala | Matching Practice Quiz                                                                                                    |
|---------|----------------------------------------------------------------------------------------------------|
|         |                                                                                                    |
| 42.     | Select the Image icon to add a third item.                                                                                                    |
| 43.     | The Media Broswer opens.  From here you can search for an image or upload one. For this example, select the Cucumber image.  Cucumber                                             |
| 44.     | Select the Insert button.  Insert                                                                                                    |
| 45.     | Select the correct category for this item.  For this example, select Marrow.                                                                                                    |
| 46.     | Select the Next button.  Next                                                                                                    |
| 47.     | On the feedback tab, you can add custom feedback or use the project default.  For this example, we will use the project default.  Select the checkbox beside Use Project Default. |
|         |                                                                                                    |

August 1, 2023 9 48. Select the Done button.

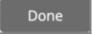

49. The question has been added to the stage.

Let's take a look at the Options tab to see the options available for this question type.

Select the **Options tab**.

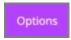

50. On the Options tab you can change the shape and size of the tile.

You can change the number of attempts the user gets to try the question, show or hide the feedback and use a variable.

For this example, we will switch to the title shape.

Select the **Rectangle button**.

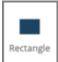

51. Select the FX tab now.

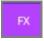

52. From the FX tab you can set your question to appear with an Entrance Effect, set the direction that the effect occurs as well as add a scrolling effect.

Note: Scrolling effects allow the question to appear when scrolled into view and exit with an effect when scrolling out of view.

You can open the Build Your Question modal to edit the content of your question at any time by either double-clicking the question element or by selecting the element and clicking the pencil icon from the element quick tools.